# **VOTRE DOSSIER COMPTABLE EN LIGNE**

## **MANUEL EXPLICATIF**

**V20200518** 

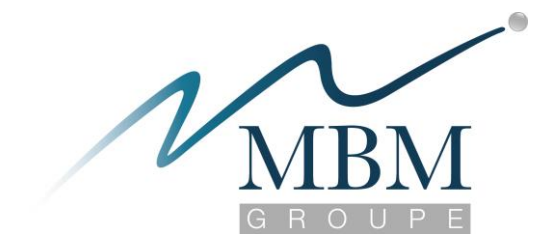

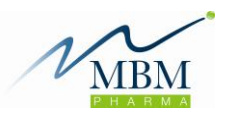

<span id="page-1-0"></span>Cher client, Chère cliente,

Vous entendez ou lisez sans doute souvent dans la presse nombre d'articles et commentaires sur l'évolution digitale de la société.

Il s'agit d'un domaine que nous observons depuis longtemps, attendant toutefois que la technologie soit mure afin de pouvoir vous offrir une réelle plus-value à l'usage de cet outil.

Les progrès réalisés nous permettent de vous présenter aujourd'hui une plateforme de communication digitale avec votre fiduciaire MBM.

Outre la communication de documents par voie électronique, cette plateforme a la capacité de devenir votre « centre comptable » personnalisé.

Vous pourrez y retrouver copie de vos factures, préparer des fichiers de payement, avoir accès à vos documents de clôture comptable de toutes les années antérieures, retrouver facilement tous les documents du « dossier juridique permanent » de votre société, … etc.

Nous sommes convaincus que vous pourrez à l'usage tirer une réelle plus-value de cet outil que nous mettons à votre disposition.

Nous vous expliquons dans ce manuel les principales possibilités offertes par cette plateforme de communication.

Un code d'accès (utilisateur et mot de passe) vous est fourni dans l'e-mail accompagnant ce manuel.

N'hésitez pas à « cliquer partout » et essayer les différentes possibilités offertes sans crainte.

L'usage de cette nouvelle technologie n'est bien sûr en rien obligatoire !

Nous sommes présents comme conseil pour analyser avec vous votre situation comptable et fiscale

Groupe MBM Avenue Tedesco 26 1160 Auderghem Tel : + 32 2 343 64 21

[http://www.mbm-groupe.be](http://www.mbm-groupe.be/)

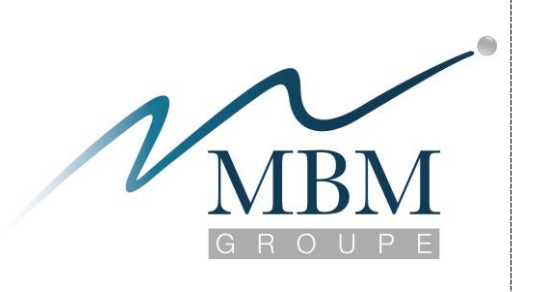

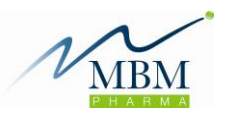

<span id="page-2-0"></span>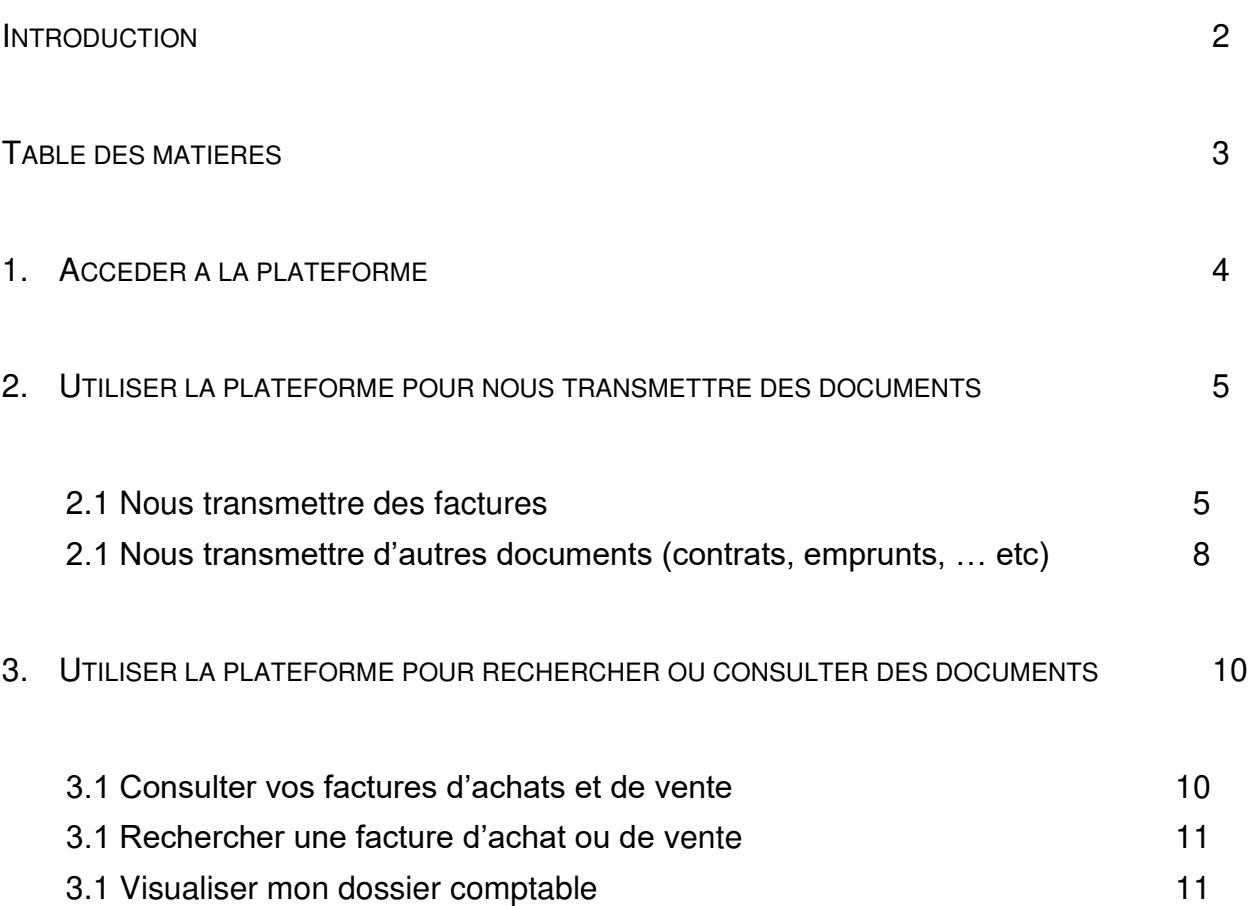

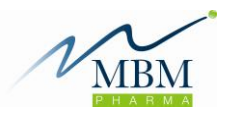

#### <span id="page-3-0"></span>1. ACCEDER A LA PLATEFORME

Avec votre navigateur internet habituel, entrez l'adresse suivante :

[https://app.winbooksconnect.be](https://app.winbooksconnect.be/)

Vous accédez alors à l'environnement sécurisé vous invitant à inscrire votre e-mail et le mot de passe qui vous a été envoyé par MBM.

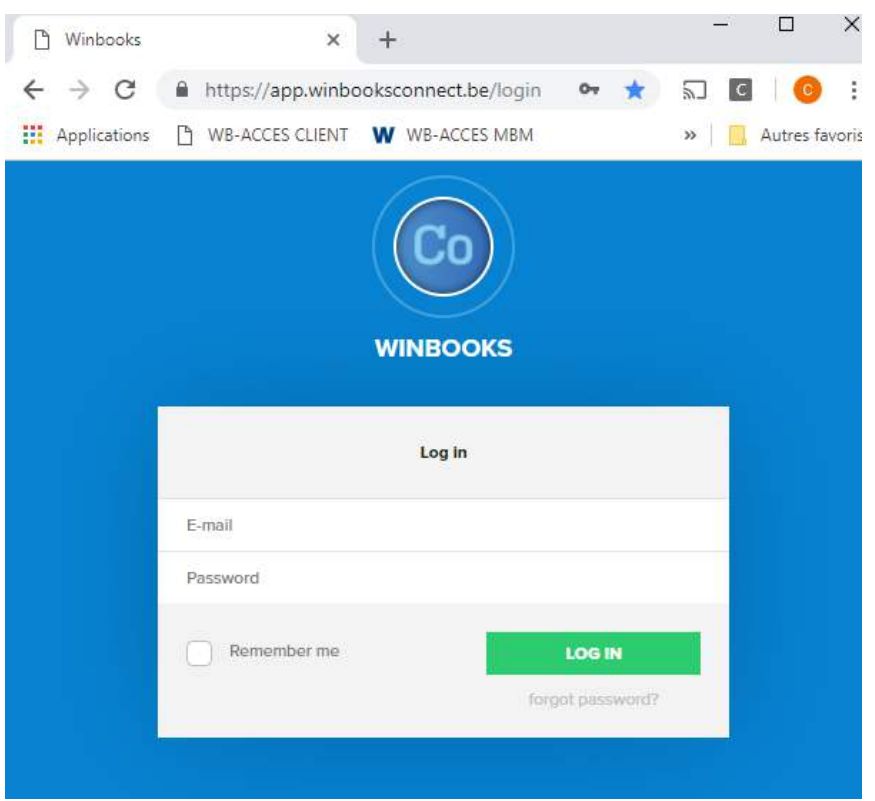

Choisissez ensuite la société pour laquelle vous intervenez en cliquant sur son nom

#### <span id="page-4-1"></span><span id="page-4-0"></span>*2.1 NOUS TRANSMETTRE DES FACTURES*

Plusieurs possibilités s'offrent à vous :

1) Envoyer ces factures par e-mail sur l'adresse e-mail liée à votre compte (XXX@myinvoices.be)

Cette adresse vous est communiquée dans le même e-mail dans lequel nous vous communiquons votre nom d'utilisateur et mot de passe.

Ces factures se retrouveront automatiquement quelques minutes plus tard sur votre plateforme.

Le texte de l'e-mail n'a pas d'importance est n'est pas pris en compte. Seules les

Surtout utile pour nous transférer un e-mail que vous avez-vousmême reçu contenant une facture.

**VIBM** 

Un simple transfert et c'est fait !

Plus besoin d'imprimer ces factures !

factures attachées à l'e-mail se retrouveront sur votre plateforme.

2) Vous  $\kappa$  logger  $\gg$  sur la plateforme

Après avoir inscrit votre adresse e-mail et password, vous pouvez simplement déposer (« click & drop ») en les sélectionnant avec votre souris les factures sur votre espace « mes factures » (voir ci-dessous).

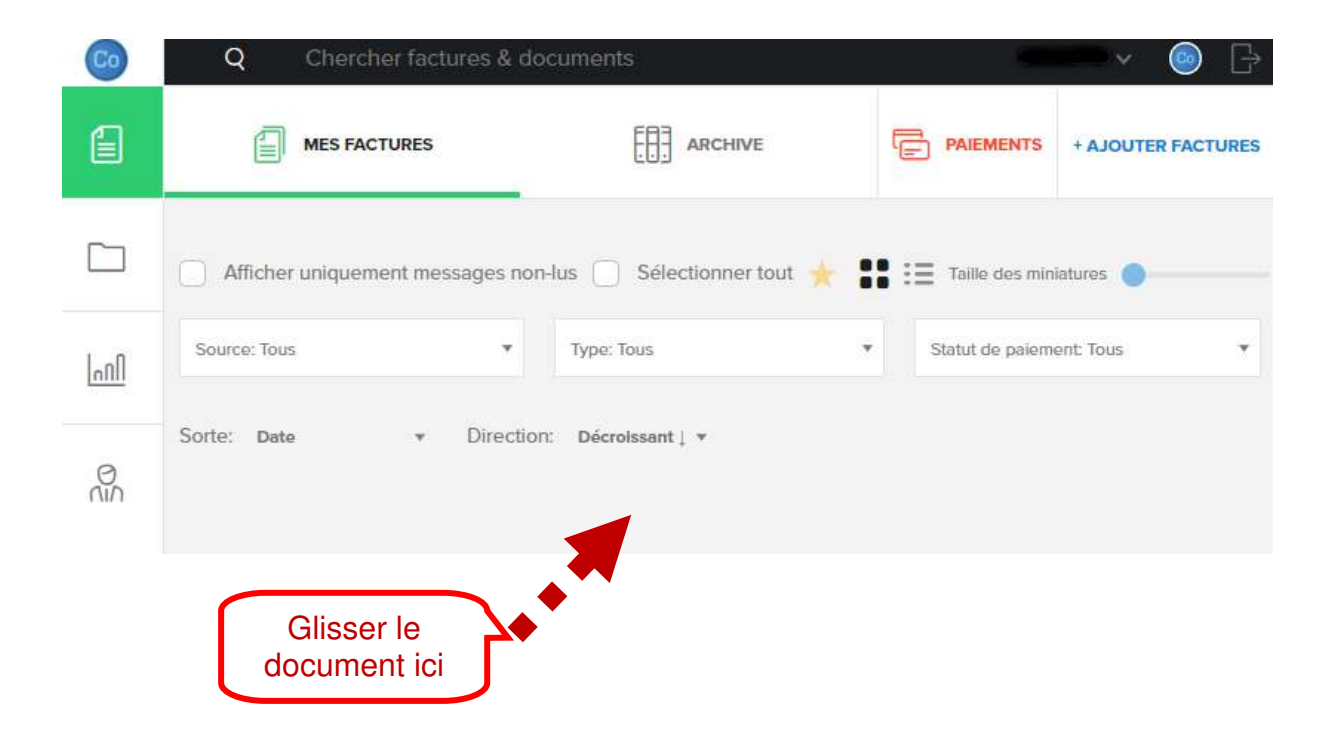

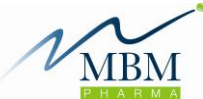

### **Ajouter Documents FACTURE1.pdf** Type<sup>\*</sup> Statut de paiement Achat Vente Payé Impayé Note de crédit - Achat ( Note de crédit - Vente Mots clés "Champ obligatoire **SAUVEGARDER SUR MON** Annuler **BUREAU**

Le logiciel vous demande alors de préciser :

- Le type de document (facture d'achat, de vente, note de crédit)
- Le statut de paiement (à compléter si vous souhaitez utiliser l'option de génération d'un fichier de payement – voir section 3).
- La possibilité d'ajouter des mots clés qui pourraient vous être utiles pour une recherche ultérieure

#### *Il n'est pas obligatoire de compléter ces données.*

Le fait de les compléter vous permettra toutefois de disposer de plus *d'information pour d'éventuelles recherches ultérieures.*

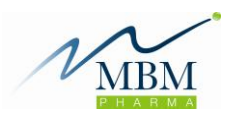

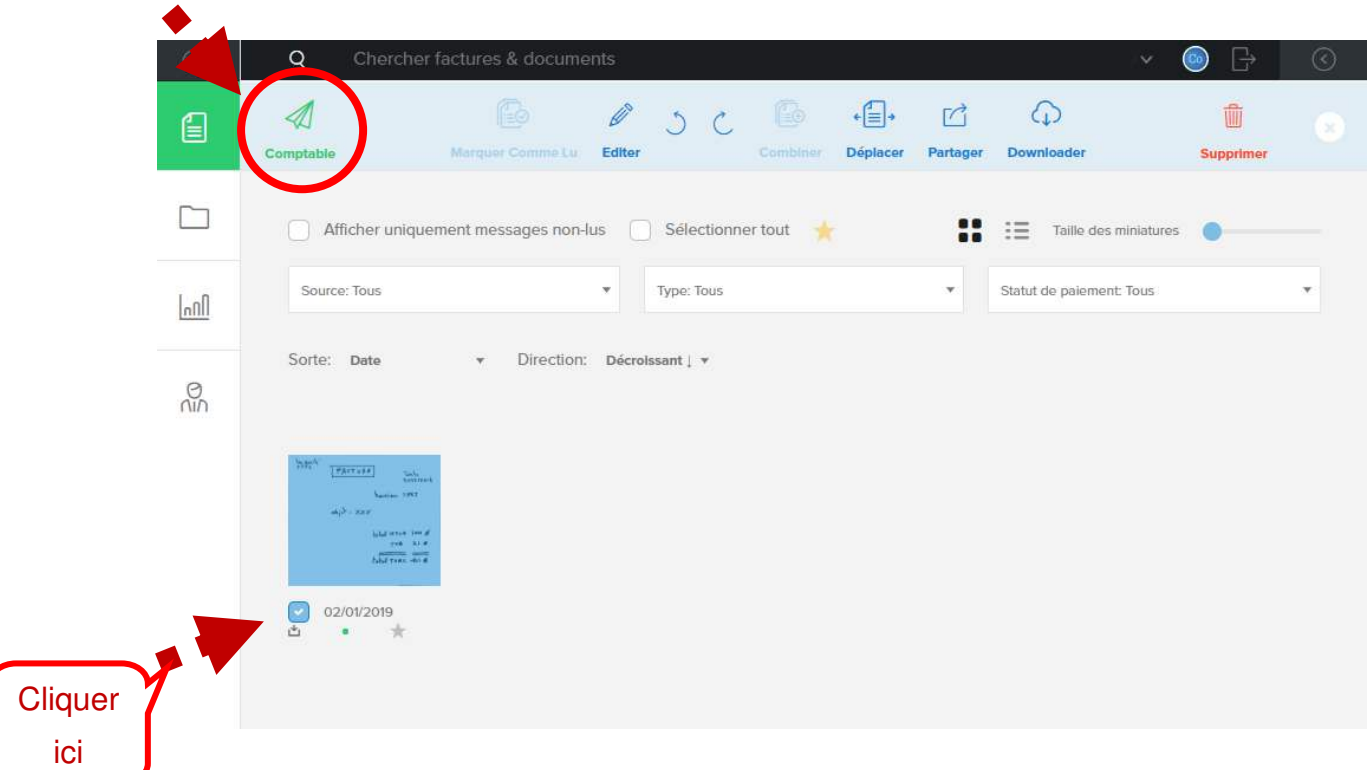

En cliquant sur la facture apparaissant sur votre espace de travail (cf. image cidessus), il vous reste à cliquer sur le symbole « comptable » afin d'envoyer cette facture à MBM.

Par une démarche similaire, vous pouvez éditer des informations de la facture ou supprimer celle-ci.

3) Scanner une facture papier reçue et nous l'envoyer par une des deux solutions décrites aux points 1) et 2)

TIPS : installez le logiciel (gratuit) « genius scan » sur votre smartphone. Ce logiciel prend une photo du document, le converti automatiquement au format PDF et par un simple bouton, vous pouvez l'envoyer par e-mail à l'adresse de votre plateforme

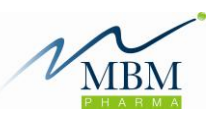

<span id="page-7-0"></span>Dans le menu de gauche, cliquer sur « Documents »

Double cliquer sur le répertoire « DIVERS (AUTRES QUE FACTURES) »

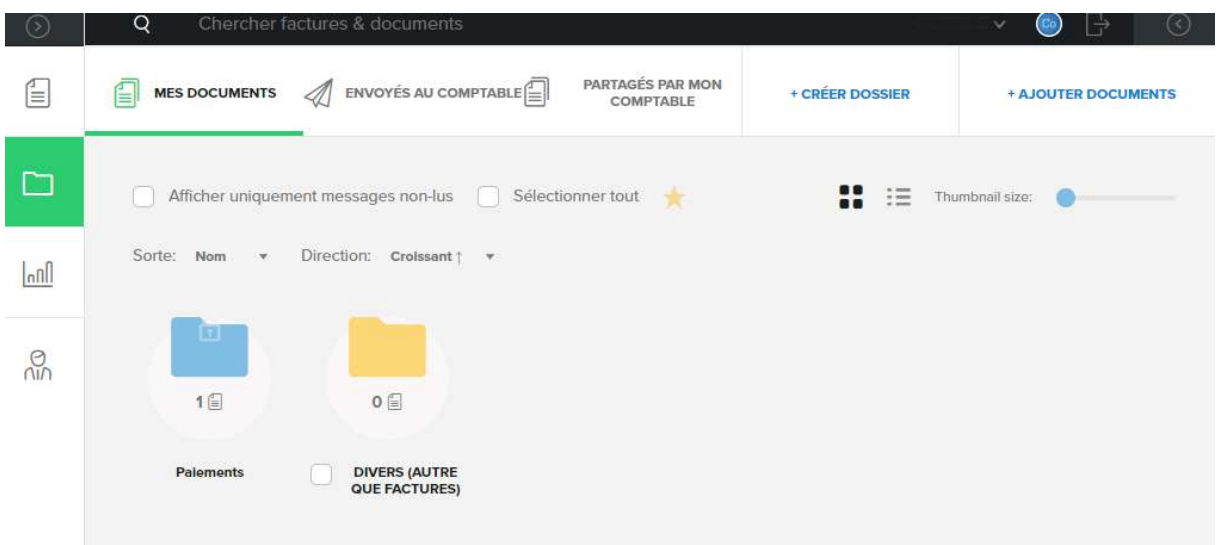

Il vous suffit alors de déposer les documents (« click & drop ») en les sélectionnant avec votre souris les factures sur votre espace « mes factures » (voir ci-dessous).

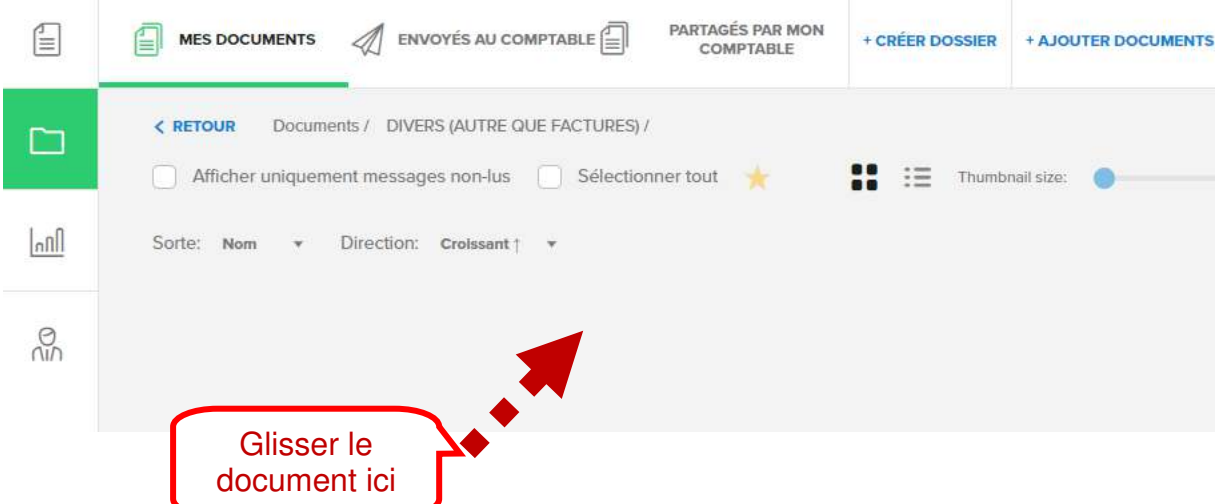

En cliquant sur le document apparaissant sur votre espace de travail (cf. image cidessous), il vous reste à cliquer sur le symbole « comptable » afin d'envoyer cette facture à MBM.

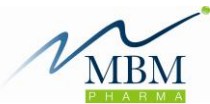

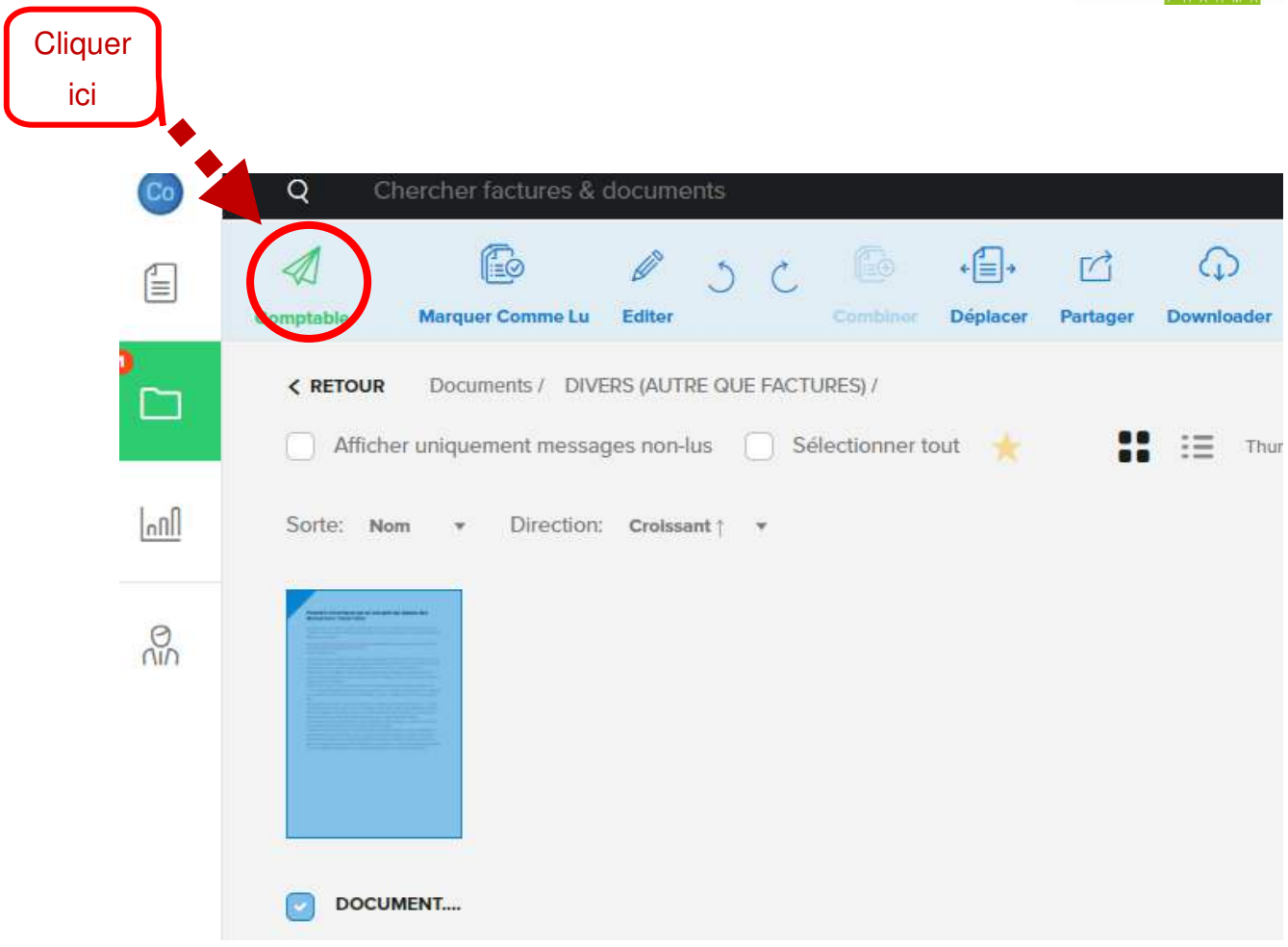

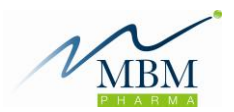

#### <span id="page-9-0"></span>3. UTILISER LA PLATEFORME POUR RECHERCHER OU CONSULTER DES **DOCUMENTS**

#### <span id="page-9-1"></span>*3.1 CONSULTER VOS FACTURES D'ACHATS ET DE VENTE*

Dans le menu de gauche, cliquer sur le bandeau « ARCHIVES » (cf. ci-dessous).

En double cliquant sur les journaux « achats » ou « ventes » vous verrez apparaître l'intégralité des factures traitées dans votre comptabilité

<span id="page-9-2"></span>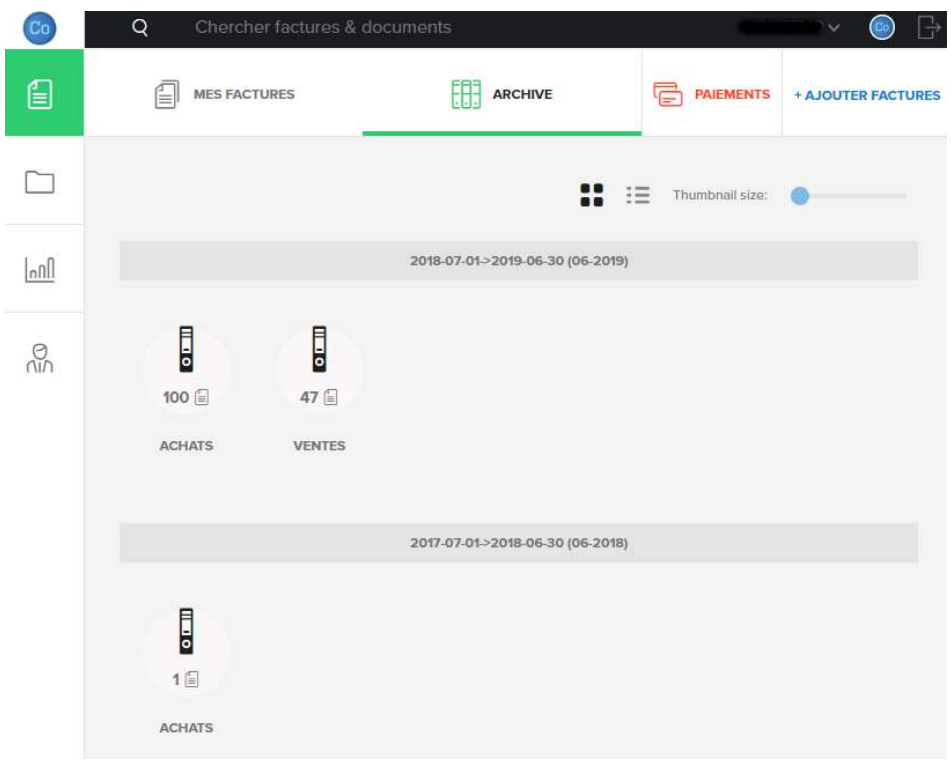

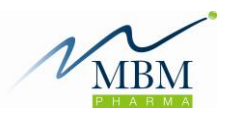

#### *3.1 RECHERCHER UNE FACTURE D'ACHAT OU DE VENTE*

En entrant un mot clé ou le nom d'un fournisseur dans le bandeau noir en haut de page, l'application vous ressortira toutes les factures de ce fournisseur

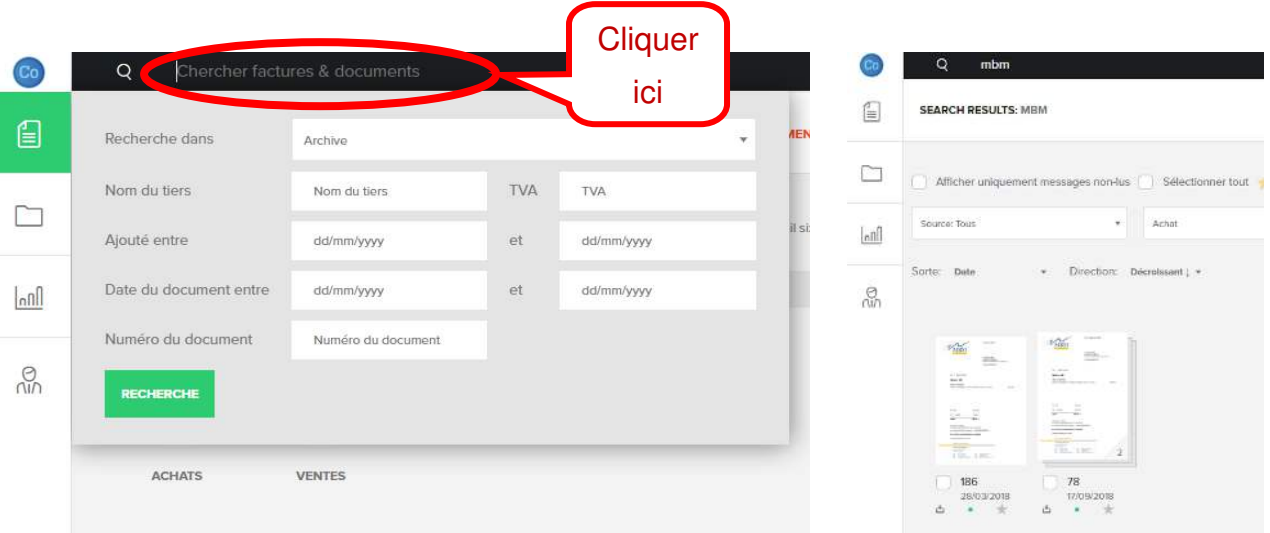

#### <span id="page-10-0"></span>*3.1 VISUALISER MON DOSSIER COMPTABLE*

Dans le menu de gauche, cliquer sur « Documents »

Cliquer sur le bandeau « Partagés par mon comptable » (cf. ci-dessous).

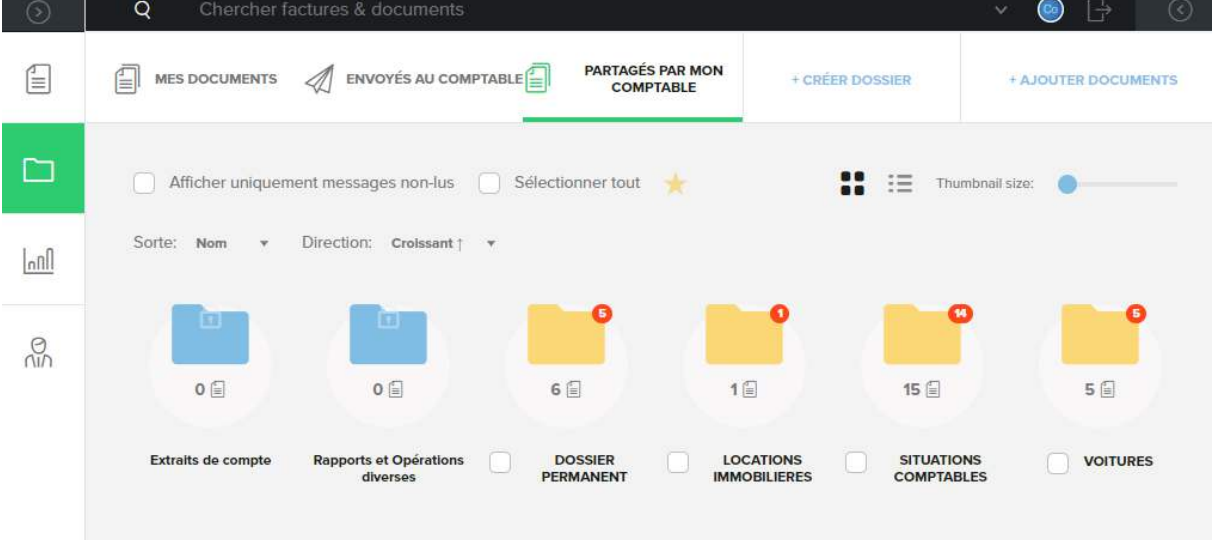

En double cliquant sur le répertoire choisi, vous avez alors accès à tous votre dossier comptable :

- Votre dossier permanent
- Documents de voiture, contrats, … etc
- Copie de vos extraits de compte bancaire (si module CODA activé)
- Copie de vos bilans, déclarations fiscales, … etc des exercices clôturés